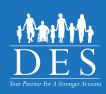

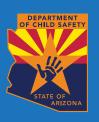

## DES Non-Certified Relative Provider CBC Quick Setup

The main landing page to get started with the CBC is located at: <a href="mailto:cbc.az.gov">cbc.az.gov</a>. **Note:** The CBC also has a mobile phone view.

## **Step 1: Create An Account**

Recommended to Watch Video 1: Create Account and Login - Individual on the https://des.az.gov/CBC

**Note:** If you completed your fingerprint clearance card application electronically, you do not need to create an account. Login to: <a href="mailto:cbc.az.gov">cbc.az.gov</a>. Your DPS Portal is linked to the CBC Portal.

- 1. Select 'Individual/Personal'
- Create your account following the screen prompts

## Step 2: Submit A Background Check Request

Recommended to Watch Video 3: Submit an Employment Request - Individual on the https://des.az.gov/CBC

- 1. Login to cbc.az.gov
- 2. Select Employment
- 3. Enter Employer email address of: <a href="mailto:DCCNCRPverify@azdes.gov">DCCNCRPverify@azdes.gov</a>
- 4. Does your background check require a Fingerprint Clearance Card?
  - Select 'No' if you do not already have a Fingerprint Clearance Card.
  - Select 'Yes' if you have a Fingerprint Clearance Card already.

Note\* A fingerprint clearance card is required but will be obtained at a later date.

- 5. Ensure both Department of Child Safety (DCS) Check and Arizona Adult Protective Services (APS) Check are selected before you agree to terms and continue.
- 6. Date Employed: You may enter this if you know the date you started caring for children, if not skip this \_\_\_\_\_
- 7. Enter the Solicitation Number, Contract Number, or Provider ID: Enter ID as provided by your Surveyor
- Verify and complete the remainder questions as prompted on the screen
- 9. Complete Signature screen: Note your name MUST match as entered on your account set up.
- 10. Submit

## **Step 3: Get Background Check Results**

When the background check results are available, the CBC sends an email indicating a notification is available. Login to the CBC and click 'Dashboard' in the upper right header. The 'Recent Notifications' sections lists all of your unread messages.

For additional instructions, refer to the CBC Individual User Guide.